# **HƯỚNG DẪN KÍCH HOẠT E-MAIL VÀ SỬ DỤNG ĐỂ GỬI EMAIL SỐ LƯỢNG LỚN**

### **I. KÍCH HOẠT TÀI KHOẢN EMAIL LẦN ĐẦU ĐĂNG NHẬP**

Đăng nhập website:<http://mail.office365.com/>

Tiến hành các bước kích hoạt tài khoản như hình sau:

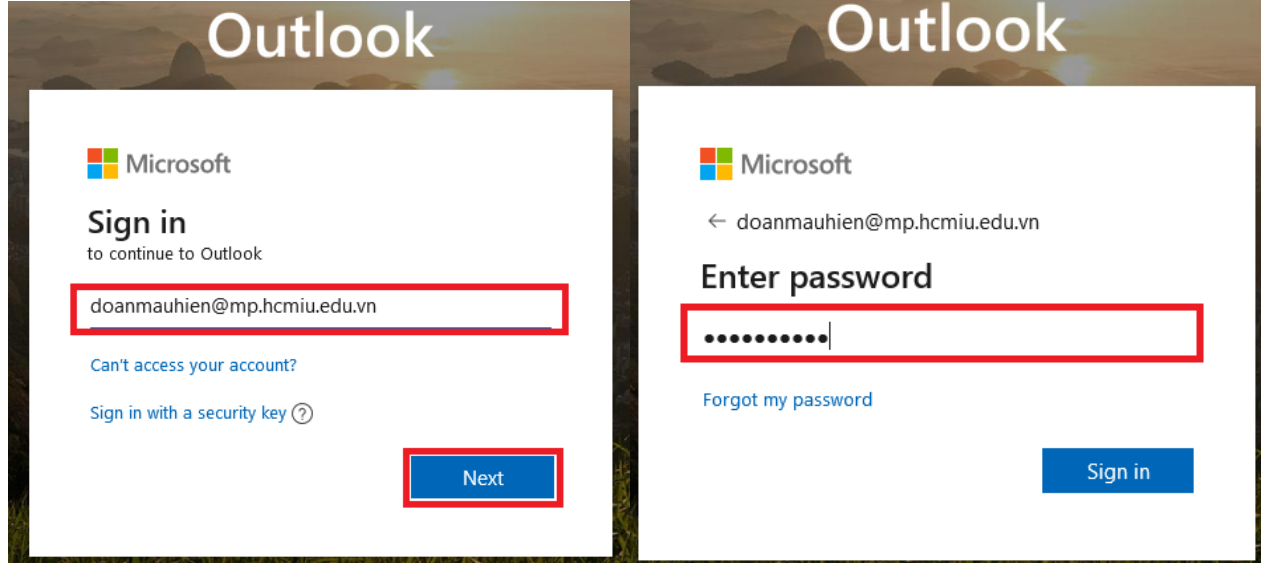

Bước 1: Nhập Username và password đã được cung cấp  $\rightarrow$  Nhấn"Next" để tiếp tục

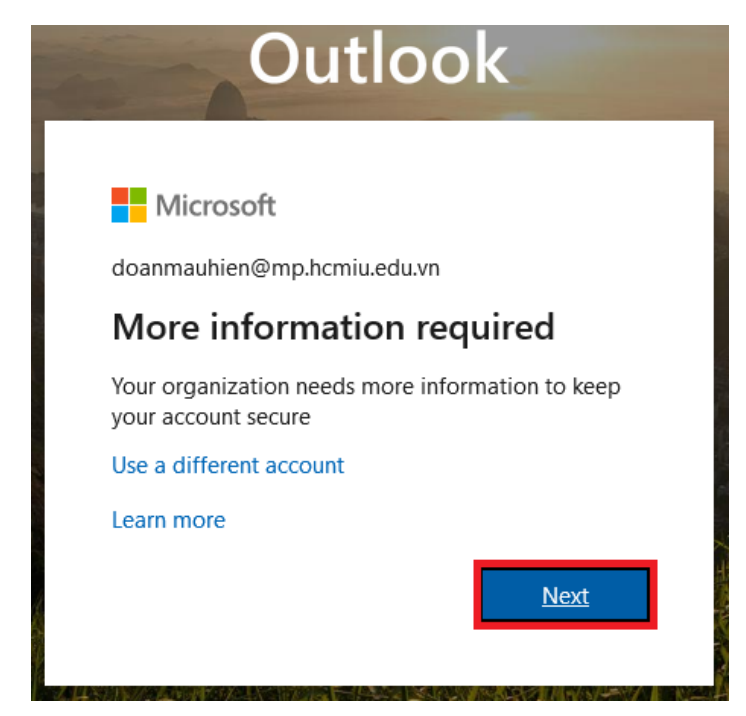

**Bước 2:** Xác thực tài khoản thông qua số điện thoại – click vào "**Authentication Phone...Set it up now**"

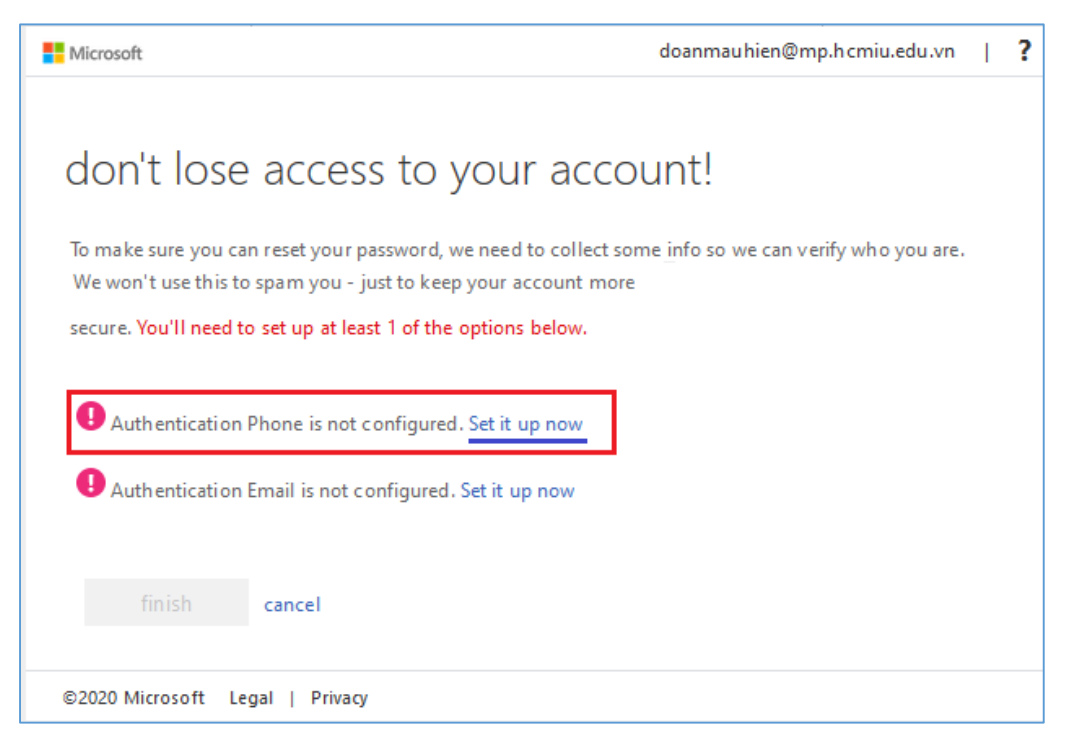

**Bước 3:** Nhập số điện thoại và click "**Text me**" để nhận tin nhắn mã số kích hoạt tài khoản

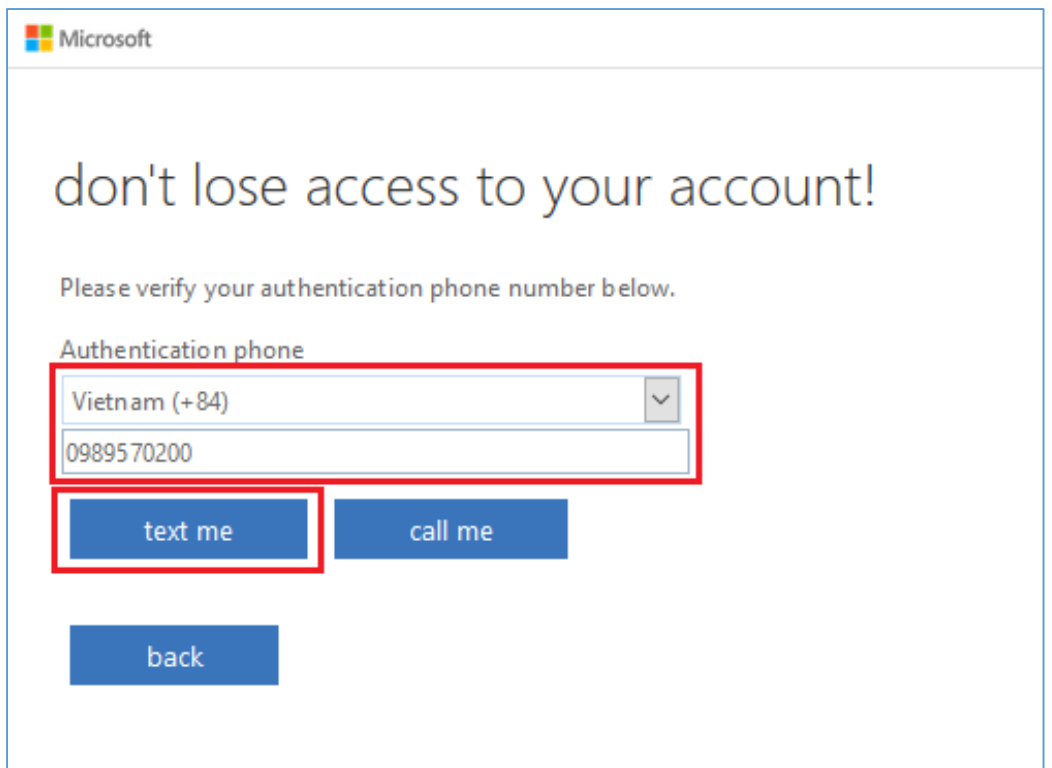

**Bước 4:** Nhập mã số kích hoạt nhận từ tin nhắn điện thoại và click "**Verify**"

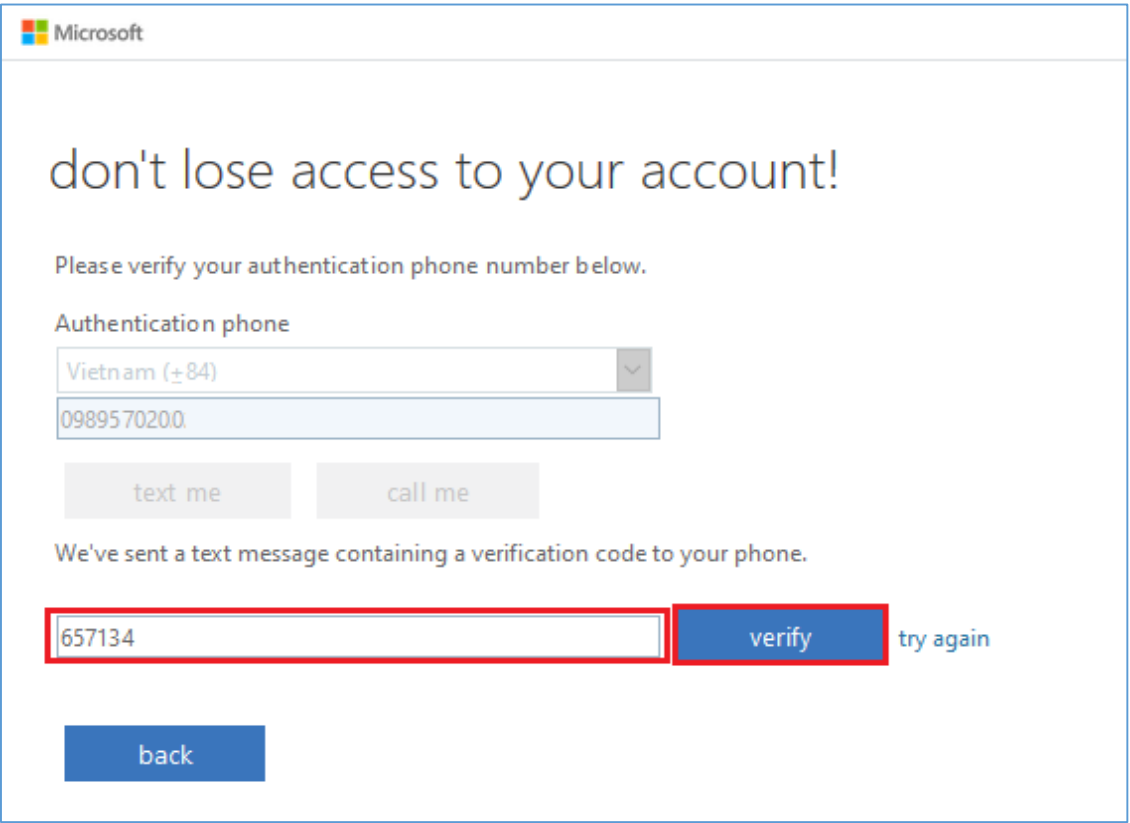

**Bước 5:** Xác thực thành công – click "finish" để hoàn thành việc xác thực tài khoản

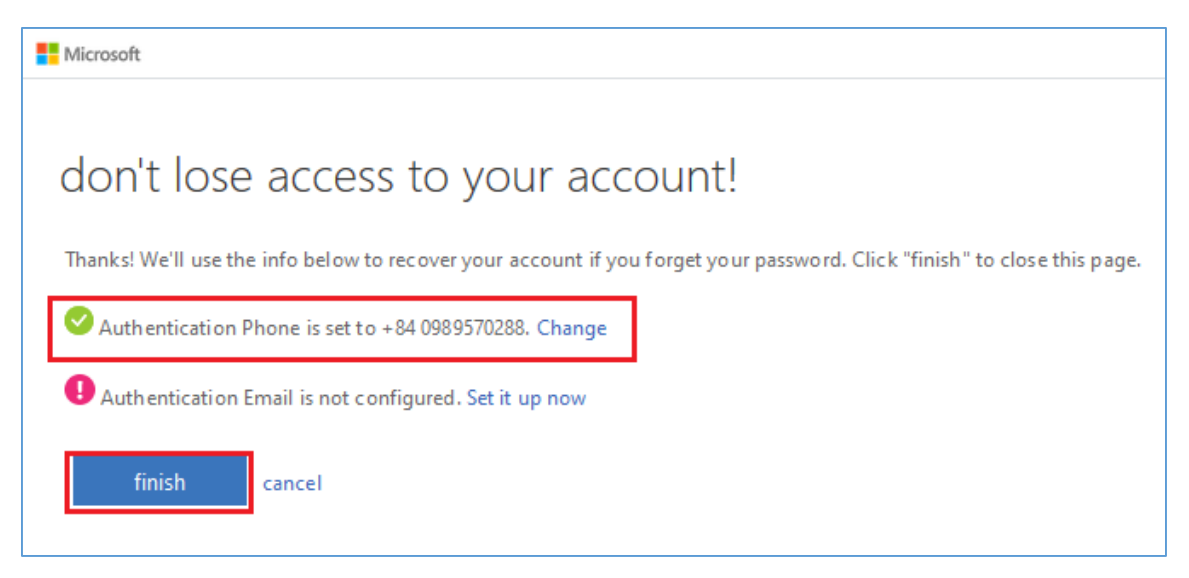

#### **II. HƯỚNG DẪN SỬ DỤNG MAIL OFFICE 365 GỬI EMAIL SỐ LƯỢNG LỚN**

Để tiến hành gửi mail hàng loạt cần tiến hành theo các bước sau:

**Bước 1:** Đăng nhập vào email 365:<http://mail.office365.com/>

Để soạn mail mới click vào **"New message"**

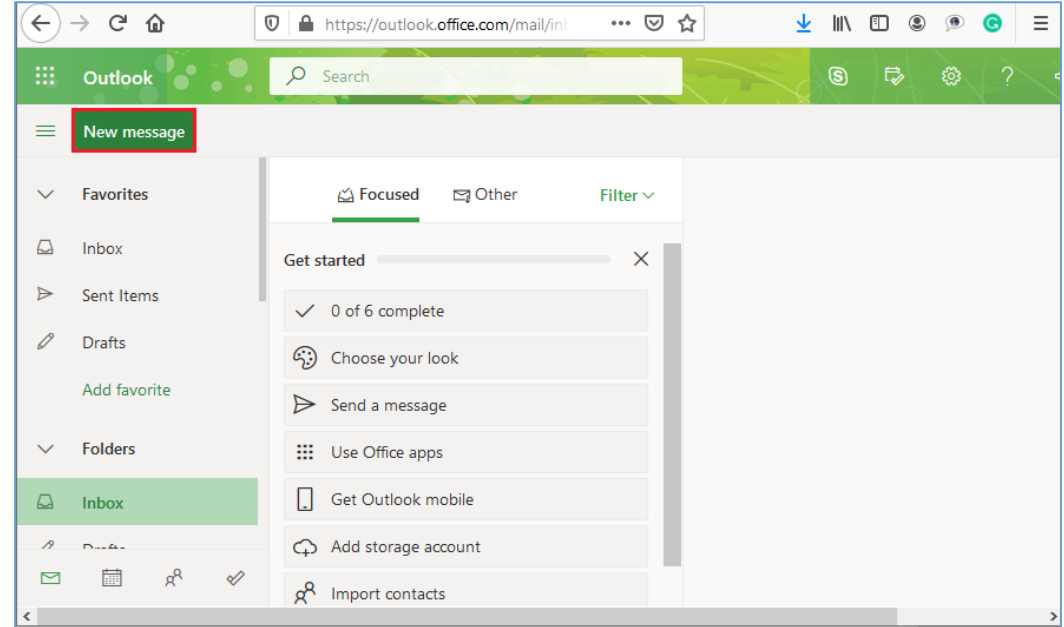

**Bước 2:** Chuẩn bị danh sách ID sinh viên hoặc email sinh viên để gửi (*danh sách email sinh viên của mỗi lớp có thể lấy từ hệ thống edusoft và Blackboard*); Ví dụ ta có được dữ liệu như hình bên dưới:

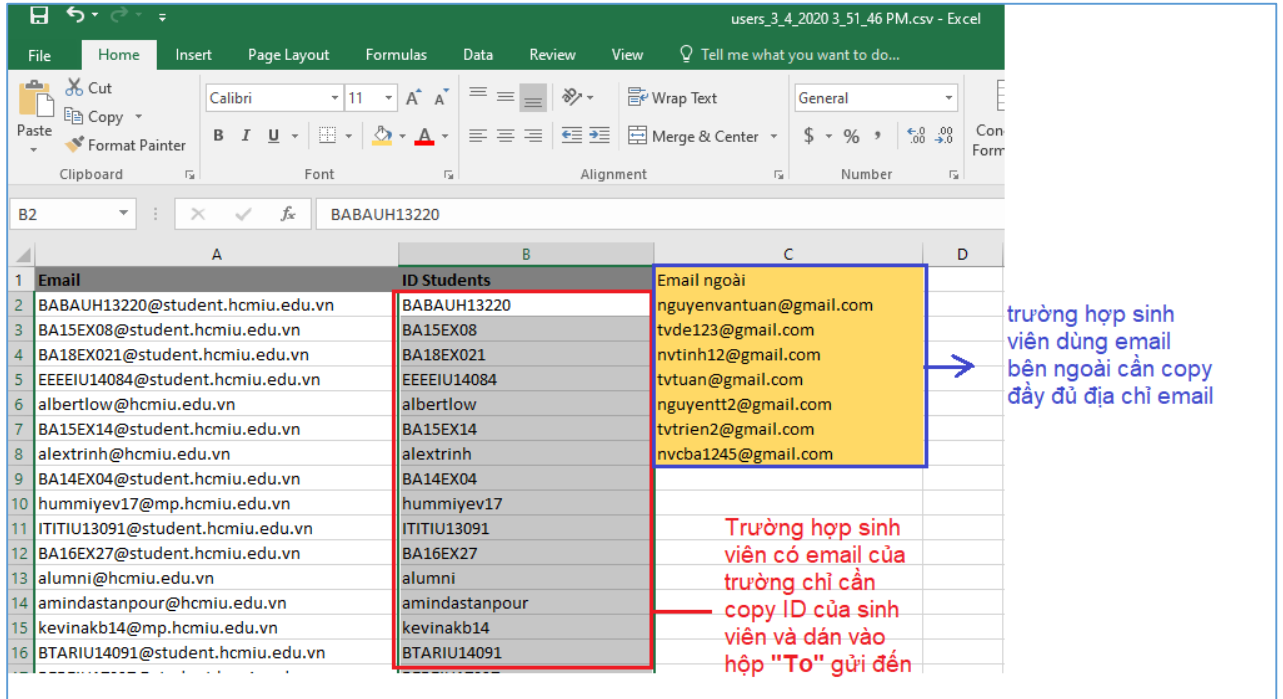

Vì sinh viên sử dụng chung hệ thống Email Office 365 nên để gửi email cho tất cả sinh viên chỉ cần copy mã số sinh viên và dán vào hộp thư gửi đến **"To"** mặc định hệ thống sẽ tự hiểu và nhận biết các ID này là email sinh viên, như hình dưới.

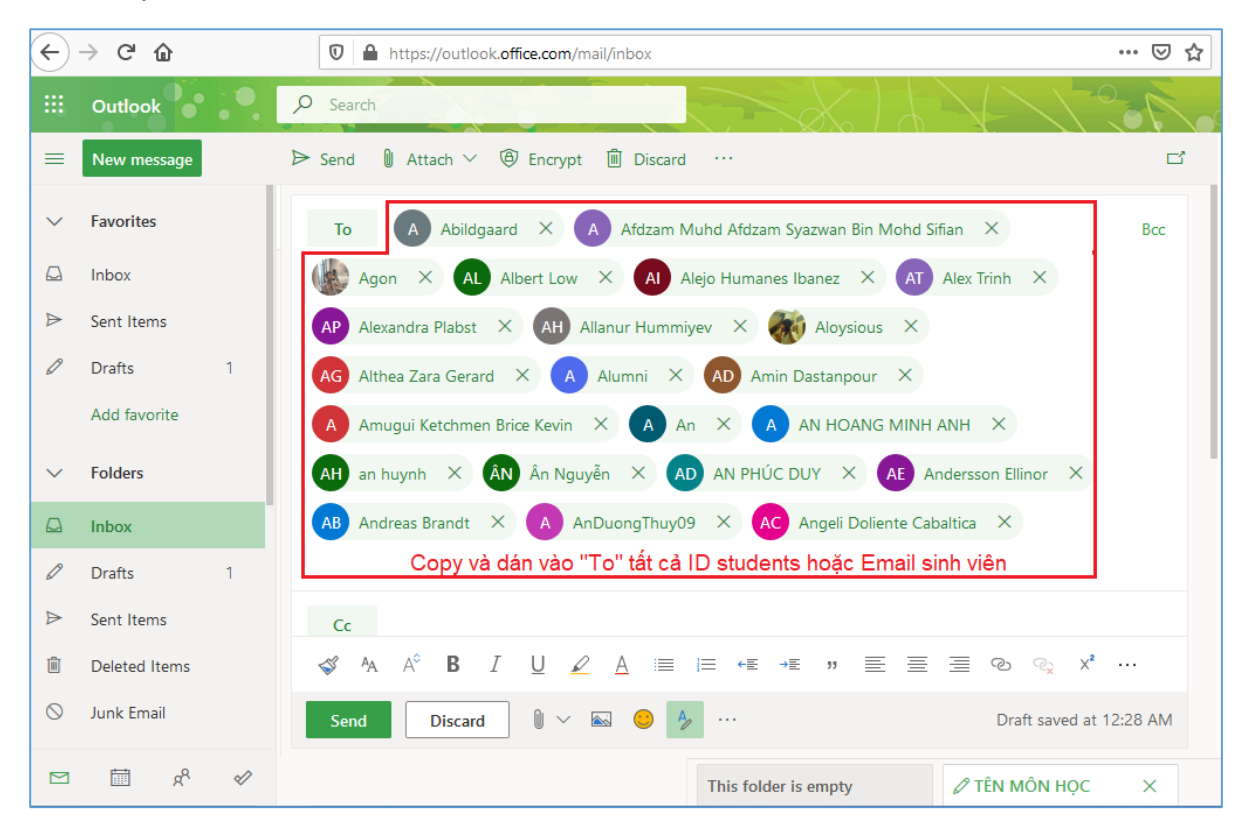

Khi copy và dán xong – cần nhập thêm nội dung email và click "**Send**" để gửi email

## **Chú ý:** với trường hợp sinh viên không sử dụng hệ thống Mail Office 365 của trường thì cần copy và dán đầy đủ cả địa chỉ email vào hộp gửi đến "**To**"

#### **III. HƯỚNG DẪN CÁCH LẤY DỮ LIỆU EMAIL SINH VIÊN TRONG KHÓA HỌC TRÊN BLACK BOARD**

(**Chú ý:** Đây là hướng dẫn cho trường hợp giảng viên không có dữ liệu email sinh viên do phòng đào tạo cung cấp hoặc cần gửi email gấp cho sinh viên, có thể thực hiện bước này để có tài khoản email của sinh viên phục vụ cho việc gửi mail liên hệ sinh viên), các bước thực hiện như sau:

Bước 1: Truy câp vào khóa học trên Blackboard

**Bước 2:** Từ thanh menu bên trái click vào hình tam giác **"Users and Group"** và chọn **"Users"**

**(1)** Click chọn **Users ; (2)** Click **"Show all"** để hiển thị tất cả user trên một trang; **(3)** giữ và quét chọn khối từ đầu đến cuối danh sách và nhấn **Ctrl+C** để copy khối thông tin users này**.**

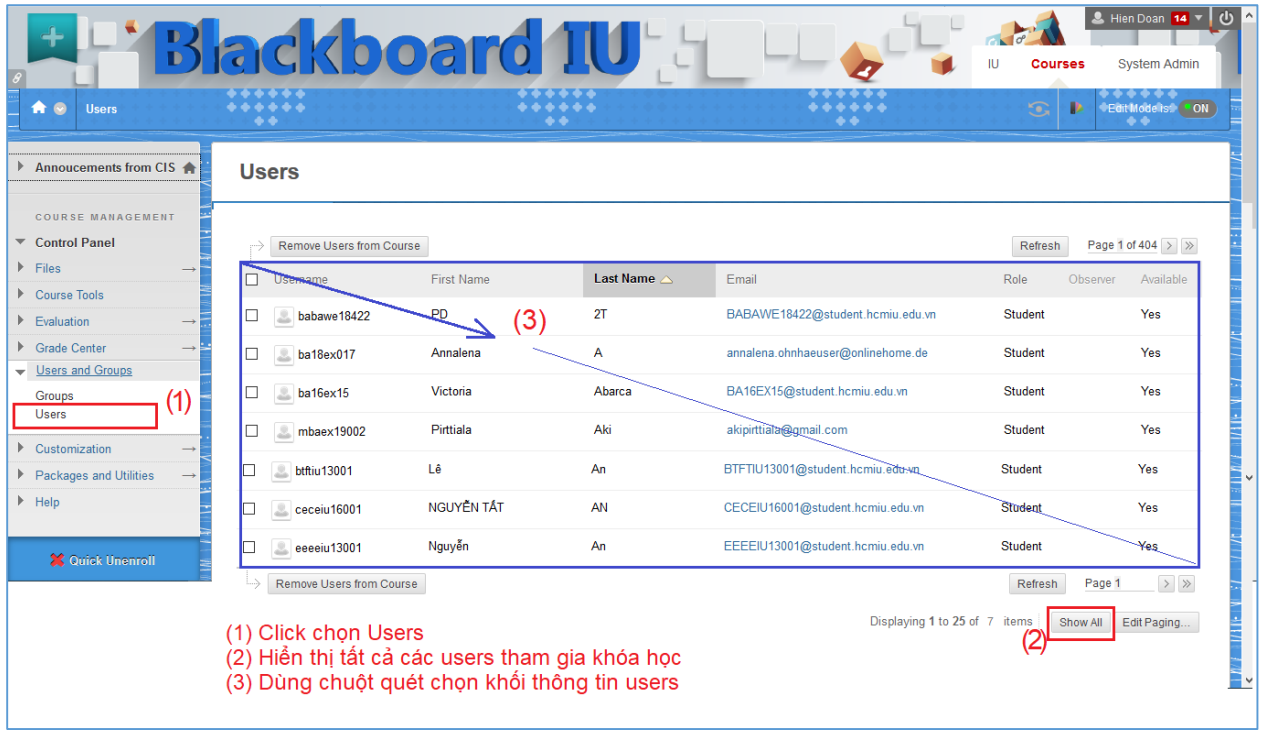

**Bước 3:** Mở phần mềm Excel và click chuột phải, chọn tùy chọn dán với "**Paste Option: Match Destination Formatting (M)**" – như hình dưới

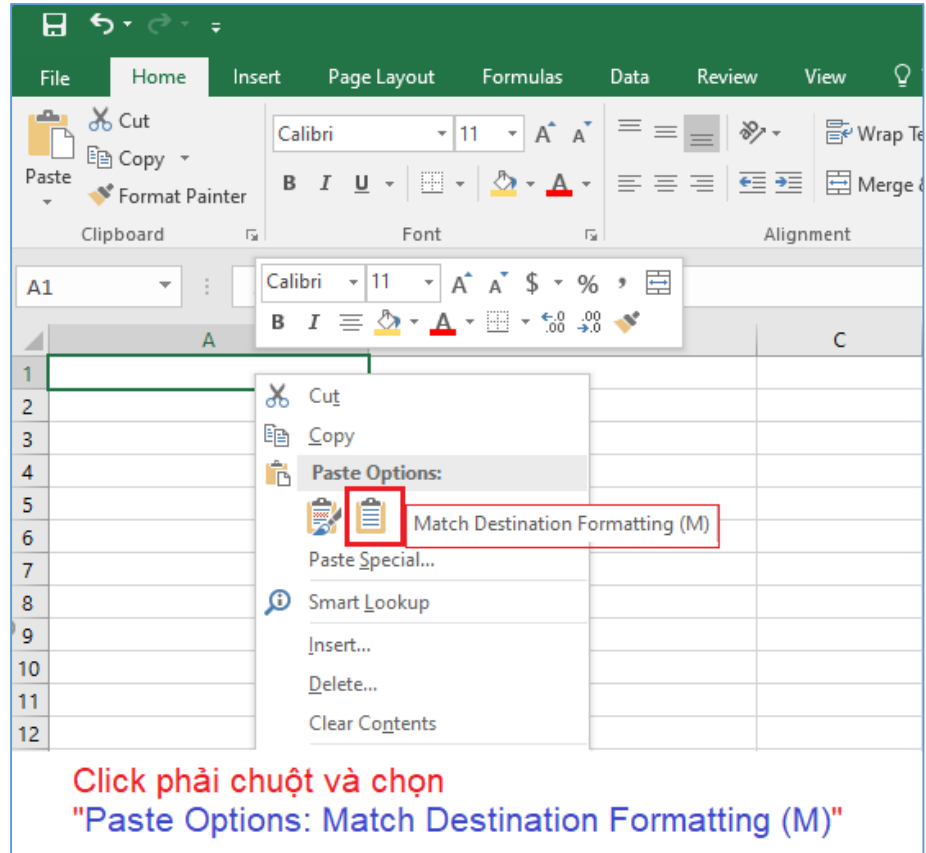

**Bước 3:** Sau khi được danh sách bao gồm nhiều trường thông tin sinh viên, ta chỉ việc chọn giữ những trường cần thiết, các trường còn lại xóa khỏi Sheet excel, như hình dưới ta chỉ giữ lại cột Username và email.

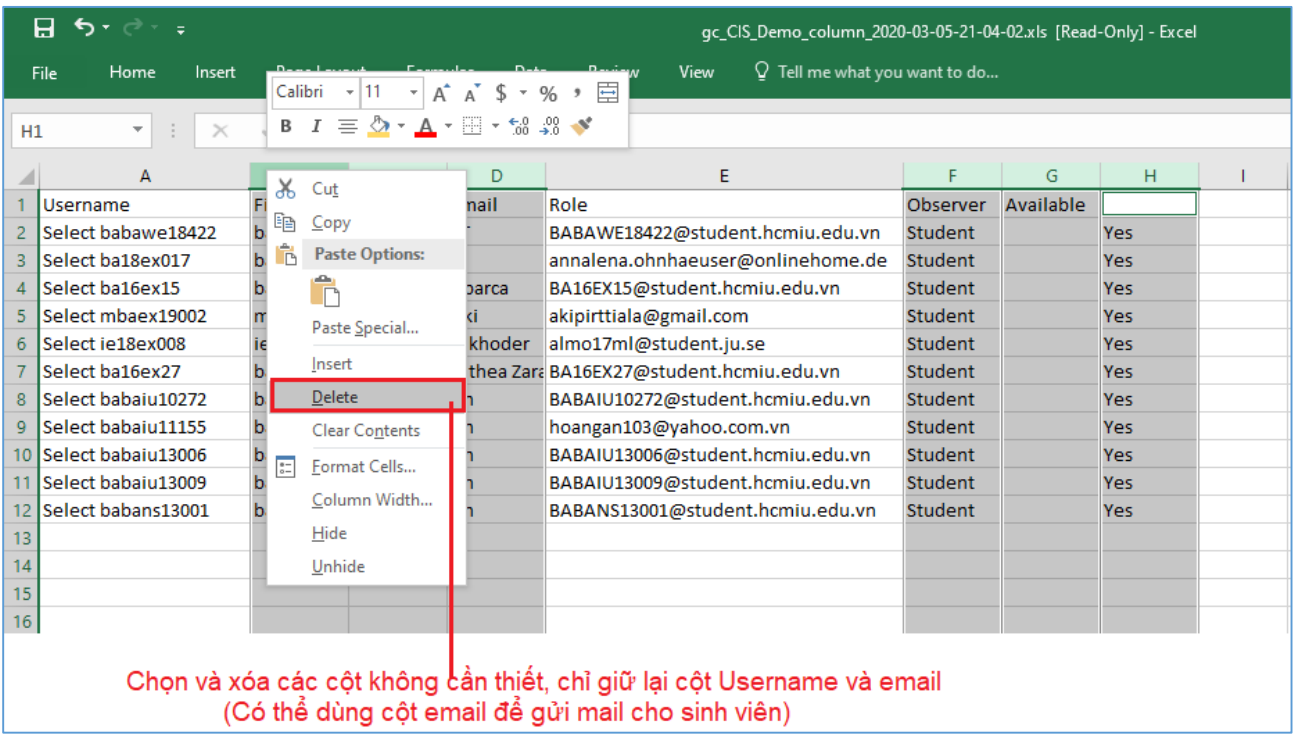

- Cột email ta có thể dùng để đưa vào Mail Office 365 để gửi

- Cột Username cần phải chọn Tìm kiếm và thay thế để xóa Select phía trước để chỉ giữ lại Mã ID sinh viên thì mới có thể dùng để cột này để đưa vào phần "To" trong gửi mail của Mail Office 365 để gửi

|                        | ⊸ ∽ ר                                                                                  |                                                                                                    |                                                    |                               |                                                     | 囨                                                          |         | O            | ×     |
|------------------------|----------------------------------------------------------------------------------------|----------------------------------------------------------------------------------------------------|----------------------------------------------------|-------------------------------|-----------------------------------------------------|------------------------------------------------------------|---------|--------------|-------|
|                        | Home<br>Insert<br>File                                                                 | Page Layout                                                                                                    | Formulas                                           | Data<br>Rev                   |                                                     |                                                            | Sign in | Q Share      |       |
|                        | $\frac{1}{100}$ Cut<br>Lin Copy +<br>Paste<br>В<br>Format Painter<br>Clipboard<br>- 13 | Calibri<br>$\underline{\mathsf{U}}\ \cdot\ \big \ \underline{\mathsf{H}}\ \cdot\ \big \ \underline{\mathsf{V}}\ \cdot\ \underline{\mathsf{A}}\ \cdot$<br>$\boldsymbol{I}$<br>Font | $\mathbf{r}$ 11 $\mathbf{r}$ A $\mathbf{A}$<br>Гs. | $\equiv \equiv \equiv$<br>言言者 | $\sum$ AutoSum $\rightarrow$<br>V Fill ≁<br>Clear * | Sort & Find &<br>Filter v Select v<br>Editing              |         |              | $+14$ |
| $\overline{2}$<br>3    | Select babawe18422<br>Select ba18ex017                                                 | BABAWE18422@student.hcmiu.edu.vn<br>lannalena.ohnhaeuser@onlinehome.de                                                                                                    |                                                    |                               |                                                     | <b>Find &amp; Select</b>                                   |         |              |       |
| $\boldsymbol{\Lambda}$ | Select ba16ex15                                                                        | BA16EX15@student.hcmiu.edu.vn                                                                                                    |                                                    |                               |                                                     | Click to see options for finding text<br>in your document. |         |              |       |
| 5<br>6                 | Select mbaex19002<br>Select ie18ex008                                                  | akipirttiala@<br>almo17ml@s                                                                                                    | <b>Find and Replace</b>                            |                               |                                                     |                                                            | ?       | X            |       |
|                        | Select ba16ex27                                                                        | BA16EX27@s<br>Find                                                                                                    | Replace                                            |                               |                                                     |                                                            |         |              |       |
| 8<br><b>q</b>          | Select babaiu10272<br>Select babaiu11155                                               | <b>BABAIU10272</b><br>Find what:<br>hoangan103@                                                                                                    |                                                    | select                        |                                                     |                                                            |         | $\checkmark$ |       |
| 10                     | Select babaiu13006                                                                     | BABAIU13006                                                                                                    | Replace with:                                      |                               |                                                     |                                                            |         | $\checkmark$ |       |
| 11<br>12               | Select babaiu13009<br>Select babans13001                                               | BABAIU13009<br>BABANS1300                                                                                                    |                                                    |                               |                                                     |                                                            |         | Options >>   |       |
| 13<br>14               |                                                                                        | <b>Replace All</b>                                                                                                    |                                                    | Replace                       | <b>Find All</b>                                     | <b>Find Next</b>                                           |         | Close        |       |

Chon "Find & Select" thay thế "Select" thành "" khỏi mã sinh viên